## **How to Download and Install Adobe Acrobat DC**

Use the Adobe Document Cloud for the web to access your files online. You can easily create PDFs, convert PDF files, combine files, organize pages, share documents, and more from any web browser.

## **Sign in to your Adobe Account**

- 1. Go to www.adobe.com in any web browser.
- 2. Located at the top right-hand side of the screen, click **Sign In**.
- 3. Sign in using your J Number email address. Click **Continue**.

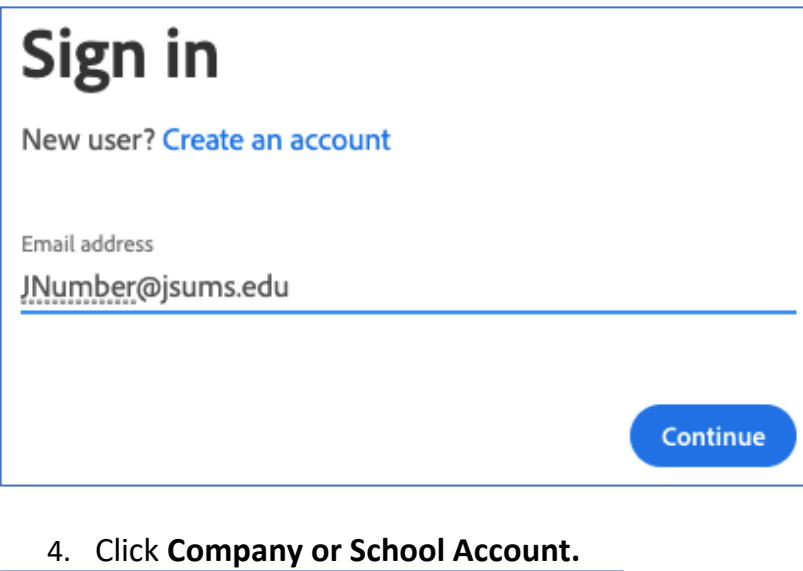

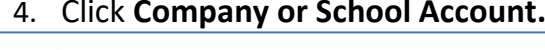

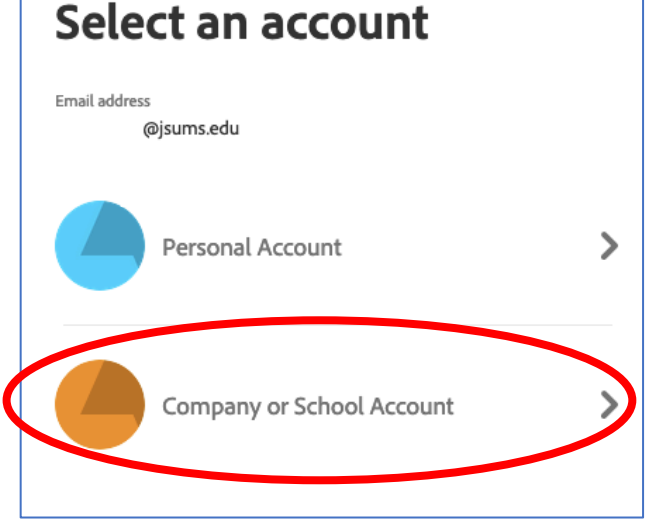

- 5. On the Jackson State University Login Portal, log in using the following credentials.
	- Username: one\JNumber
	- Password: NetID

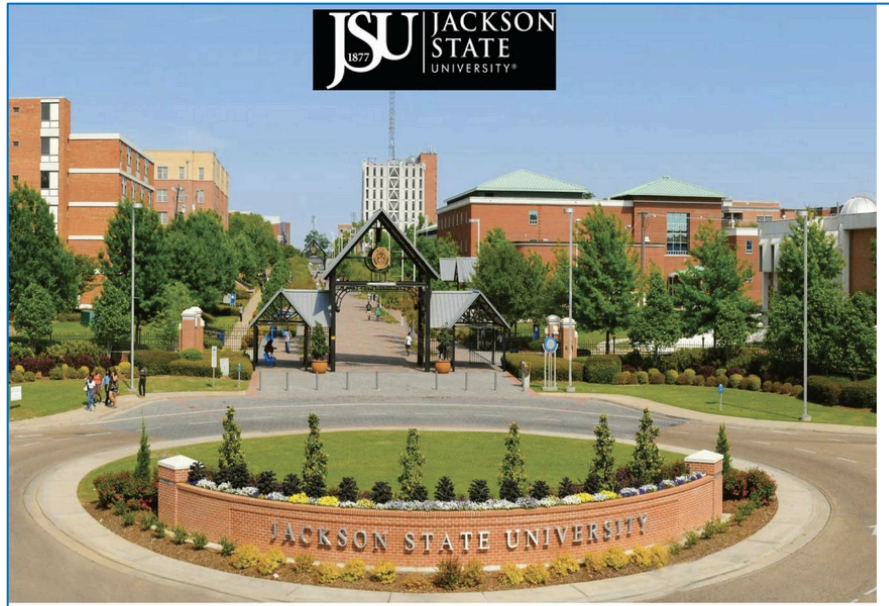

Jackson State University -Login Portal

Sign in with your organizational account

one\JNumber

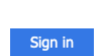

..........

To sign-in to the portal enter one\Jnumber as the<br>user-name and your NetID password as the password.

Example<br>one\J01234567

6. Click **Open Acrobat Online.**

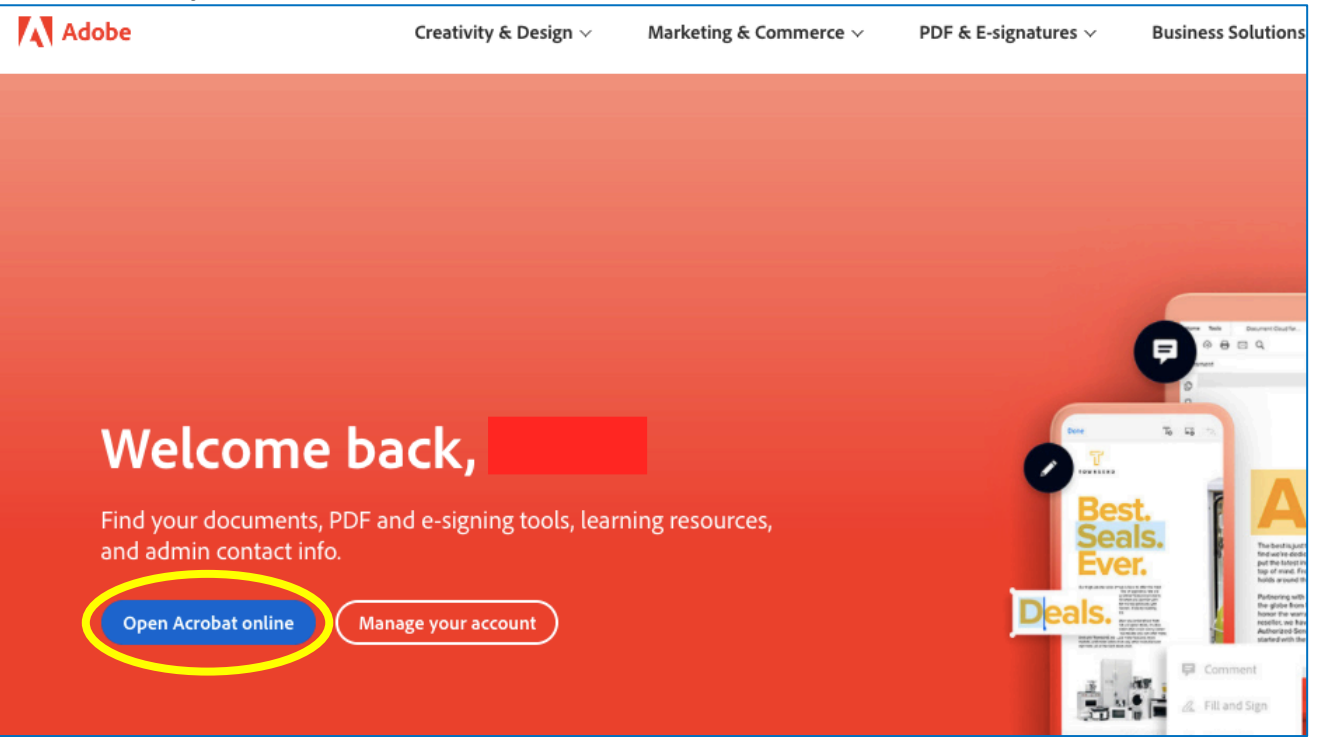

7. The Adobe Acrobat DC home page is displayed. On the top navigation bar, click "Get Acrobat DC desktop" or Click the "All tools" menu and click Adobe Acrobat Pro DC "Download."

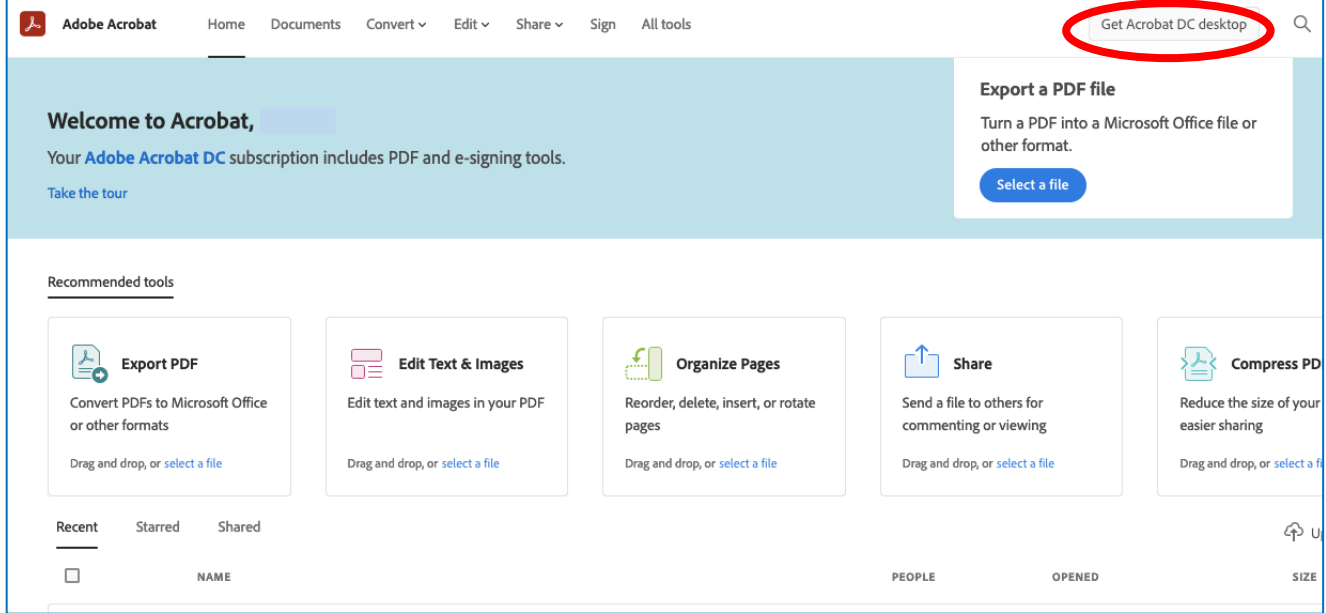

## **Download Adobe Acrobat DC on a Desktop**

- 1. Start the Installer. Based on which browser you are using, follow the instructions to open the binary setup (Windows) or DMG (Mac) file and start the installer.
	- In **Chrome**, double-click the downloaded file, which you can see in the browser window's lower-left corner.
	- In **Firefox**, save the file, then double-click the downloaded file, which can be seen by clicking the Show All Downloads icon in the window's upper-right corner.
	- In **Safari**, double-click the downloaded file, which you can see by clicking the Show Downloads icon in the upper-right corner of the window.
	- In **Microsoft Edge**, click Run.
- 2. Launch Acrobat.
	- In **Windows**, a User Account Control prompt appears. Click Yes. When the installation is complete, click Launch Acrobat.
	- In **macOS**, an Adobe Acrobat installer screen appears. Double-click the installer icon to begin installation; if an alert message appears, click Open. When the installation is complete, click Launch Acrobat.